# **第8章**

# **行政報告**

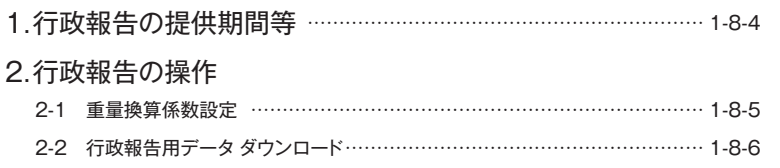

# **第8章 行政報告**

廃棄物処理法第12条の5第9項の規定に基づき、排出事業者の電子マニフェスト登録等状況報告書の各自治体への報告は、 情報処理センターが行います。

**「行政報告」**は、情報処理センターから自治体に報告されるデータの閲覧やその他の報告書の作成を支援するための機能で

す。**「行政報告」**は、サブ番号でログインした場合は利用できません。7桁の加入者番号でログインして、利用します。

**「行政報告」**には以下のようなメニューがあります。

#### **排出事業者、処分業者(登録)のメニュー**

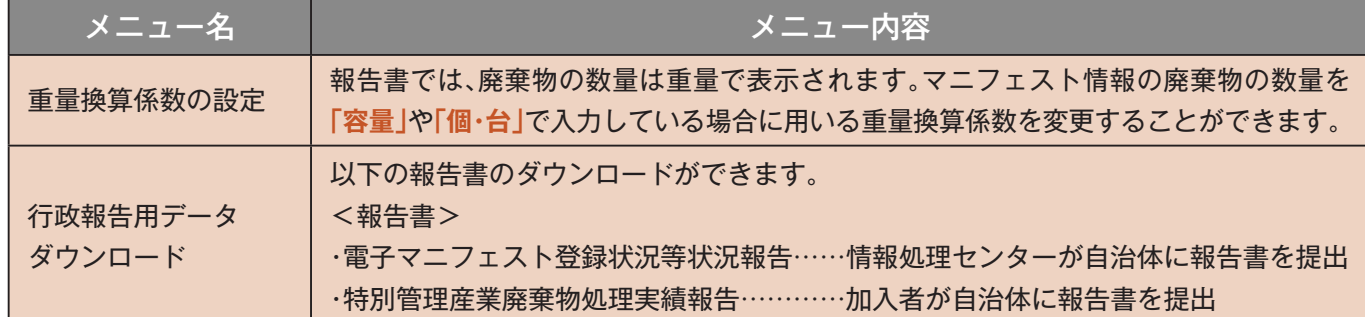

#### **収集運搬業者のメニュー**

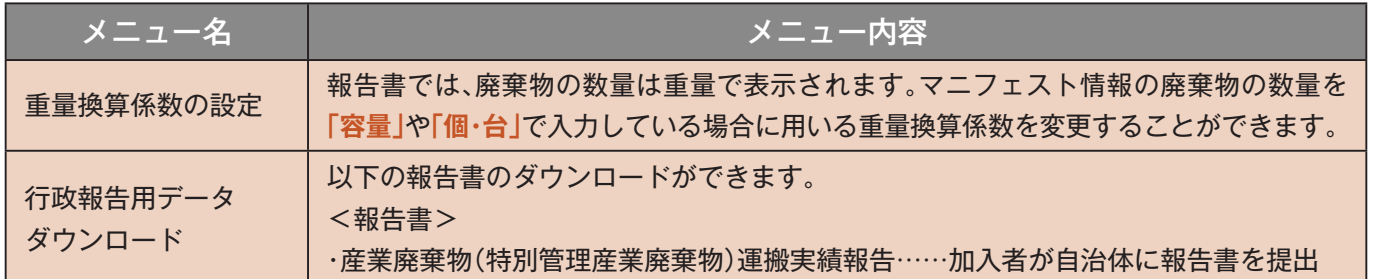

#### **処分業者(報告・登録)のメニュー**

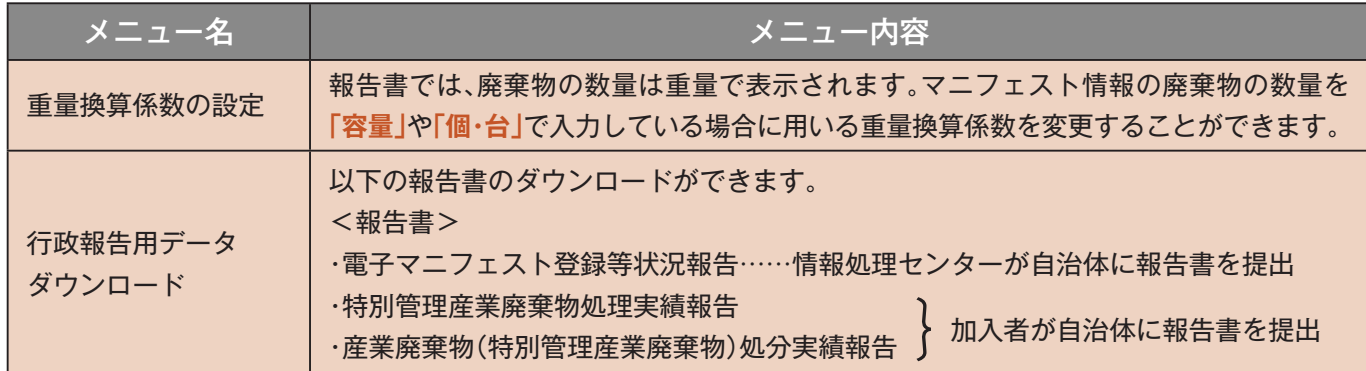

#### **加入区分別の行政報告書一覧**

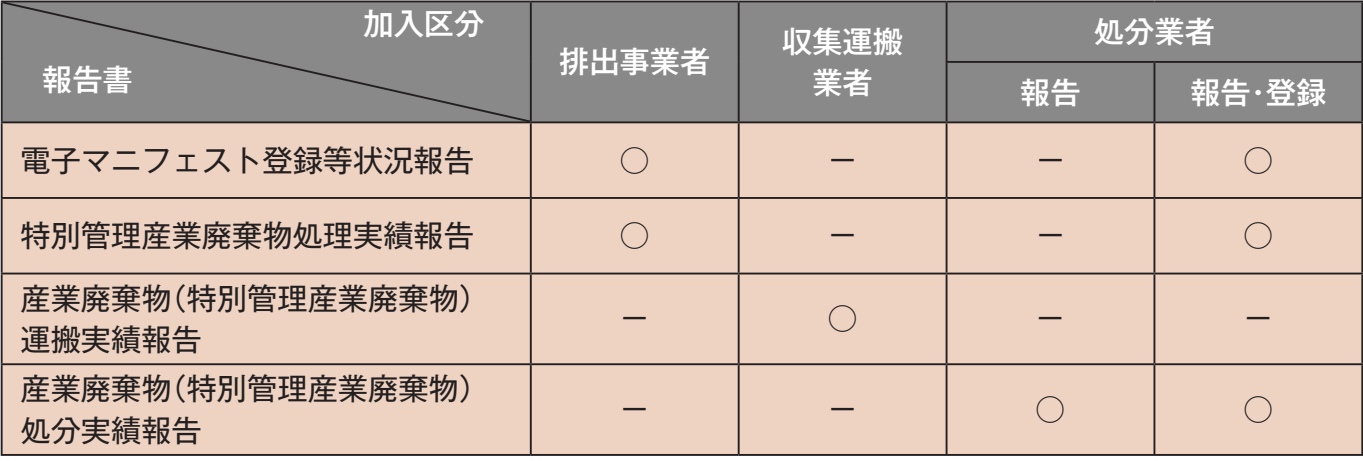

#### 行政報告書の自治体への提出について

情報処理センターから各自治体に報告書を提出するのは「電子マニフェスト登録等状況報告書」のみです。 「特別管理産業廃棄物処理実績報告」、「産業廃棄物(特別管理産業廃棄物)運搬実績報告」、「産業廃棄物(特別管理産業廃棄 物)処分実績報告」は自治体によって提出が不要な場合があります。また提出様式も異なりますので各自治体に確認し、加入 者自身が自治体に提出することが必要です(情報処理センターから各自治体への報告書の提出はいたしません)。

# **1.**行政報告の提供期間等

**「行政報告」** は、利用期間限定の機能です。

#### **1)各機能の利用期間について**

 $\overline{a} = a_1 \overline{a_2} \overline{a_3}$ 

各機能の利用期間は以下のとおりです。

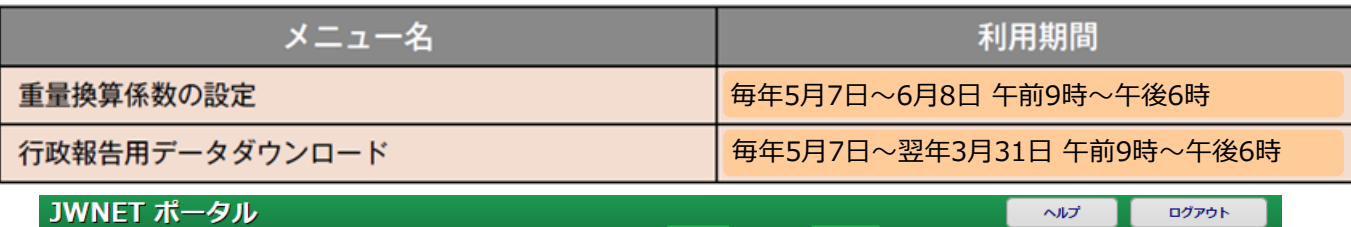

 $+6$  m

加入半久称:

ログイン時刻

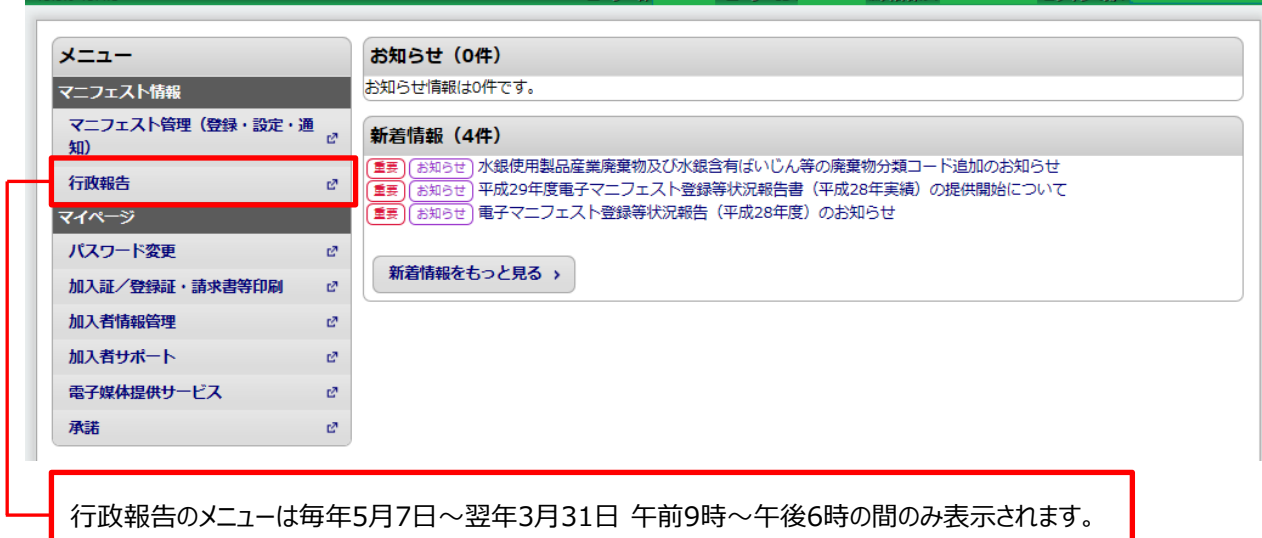

#### 2) 報告対象のマニフェスト情報

報告対象のマニフェスト情報は、排出事業者が前年4月1日から当年3月31日までに登録した電子マニフェスト情報です。 報告対象のマニフェスト情報を当年4月中旬の段階で抽出し、報告書の集計をいたします。

当年4月中旬までに対象のマニフェスト情報への運搬・処分終了報告やマニフェスト情報の内容確認・修正等の対応をすると、 その内容が行政報告用データに反映されます。

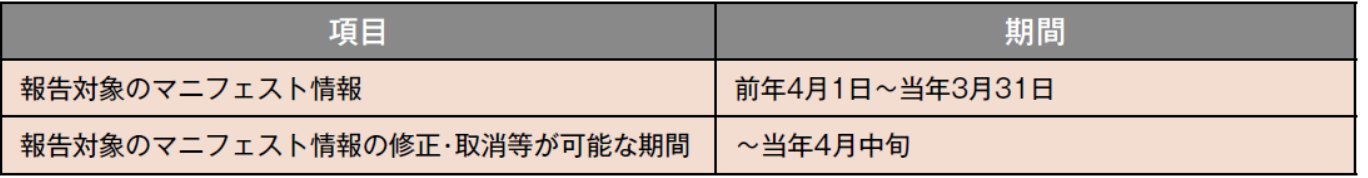

※1 …当年4月中旬以降の終了報告や修正等の内容は都道府県に提出される **「電子マニフェスト登録等状況報告」** には反映 されません。

※2 …登録の状態が **「確定情報」** となったマニフェスト情報は修正・取消ができません。 **「確定情報」** についてはP1-2-56を参照)

#### **3)留意事項**

当年4月中旬以降に報告対象のマニフェスト情報の修正等が必要となった場合や **「確定情報」** となったマニフェスト情報の 修正等が必要となった場合は、管轄の都道府県・政令市にご相談ください。

なお、排出事業者が都道府県・政令市に変更の要請を行う際には、環境省大臣官房廃棄物・リサイクル対策部産業廃棄物課から 各都道府県・政令市産業廃棄物担当課宛に、平成20年3月31日付け事務連絡に例示されている様式を参考としてください。 (様式は http://www.jwnet.or.jp/jwnet/members/local\_governing/attention.html を参照)

**報 告**

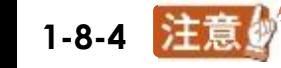

# **2.行政報告の操作**

## **2-1 重量換算係数設定**

操作手順 注意。

**College** 

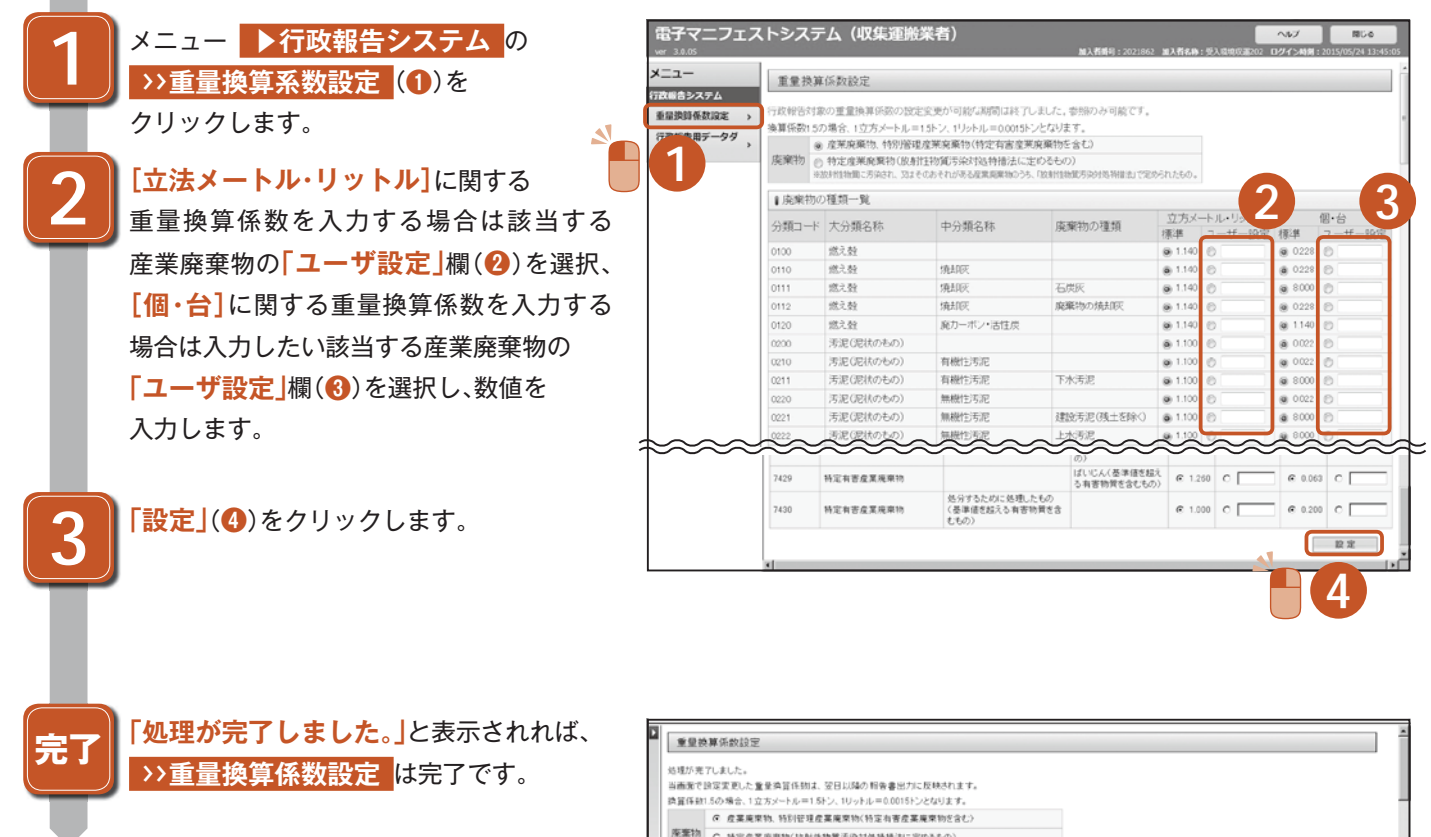

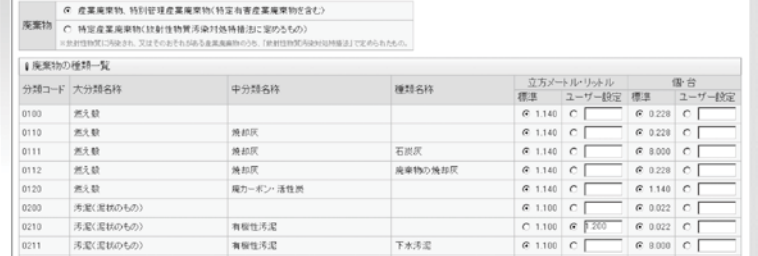

#### 重量換算系数設定

・設定した重量換算係数は、**翌日以降**の行政報告書に反映されます。

・確定数量の重量換算には、数量確定者が設定した重量換算系数が用いられます。

・標準で設定されている重量換算係数は、JWNETホームページを参照ください。

http://www.jwnet.or.jp/jwnet/pdf/gyouseihoukoku\_jyuuryoukanzankeisuu.pdf

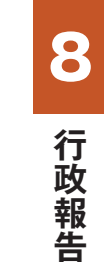

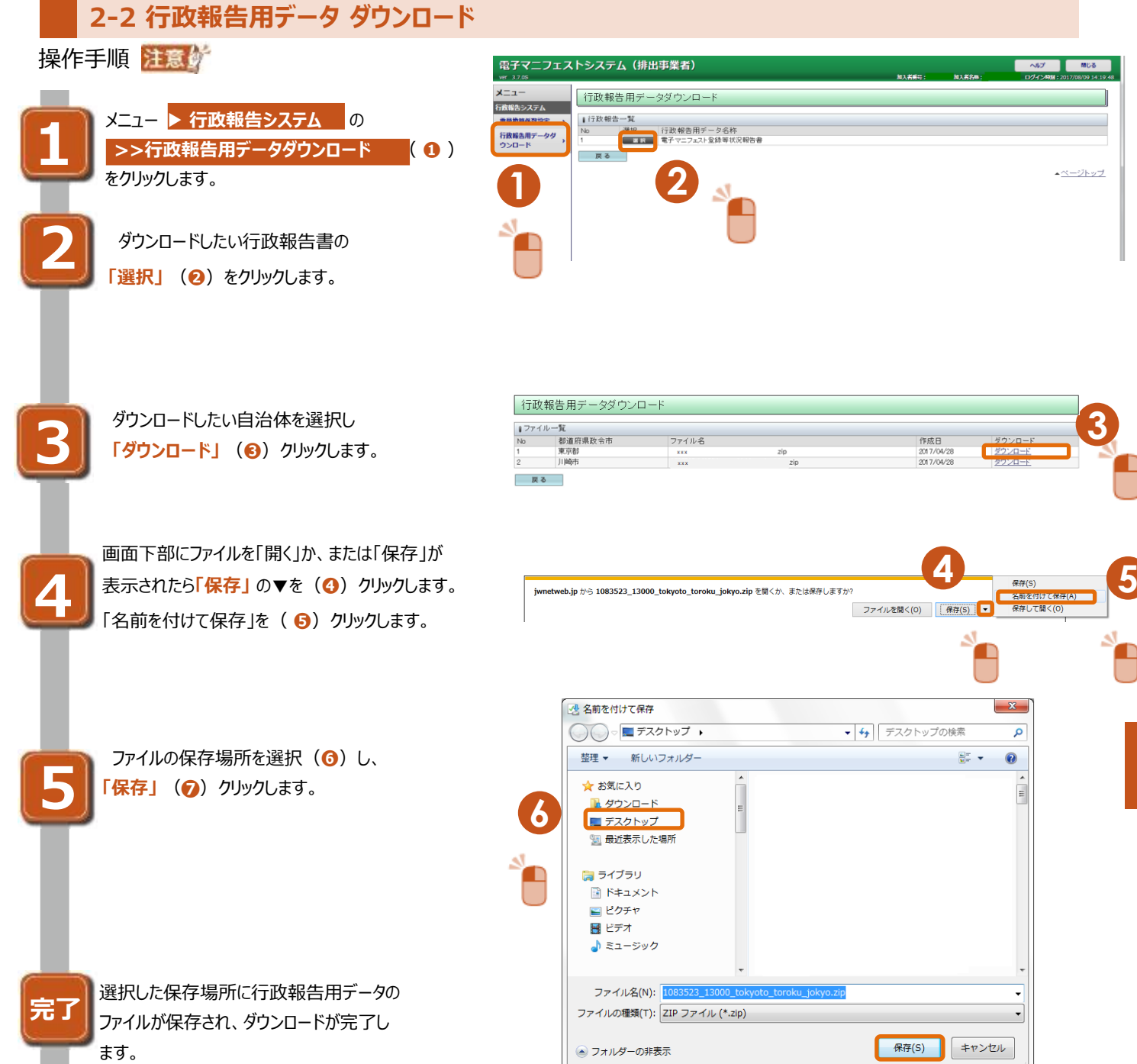

**行 政 報**

8

**告**

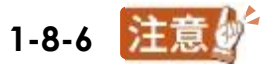

**7**

لح ≏

## 「行政報告用データ (圧縮ファイル)」を解凍する

ダウンロードした行政報告用データはZIP形式の圧縮ファイルです。ファイルを開く前に解凍する必要があります。 <圧縮ファイルの解凍>

ZIP形式のダウンロードファイルを右クリックし「すべて展開」 ❶ ) を選択します (右クリック時に「すべて展開」ではなく **「解凍」** が表示されている場合は「解凍」を選択)。

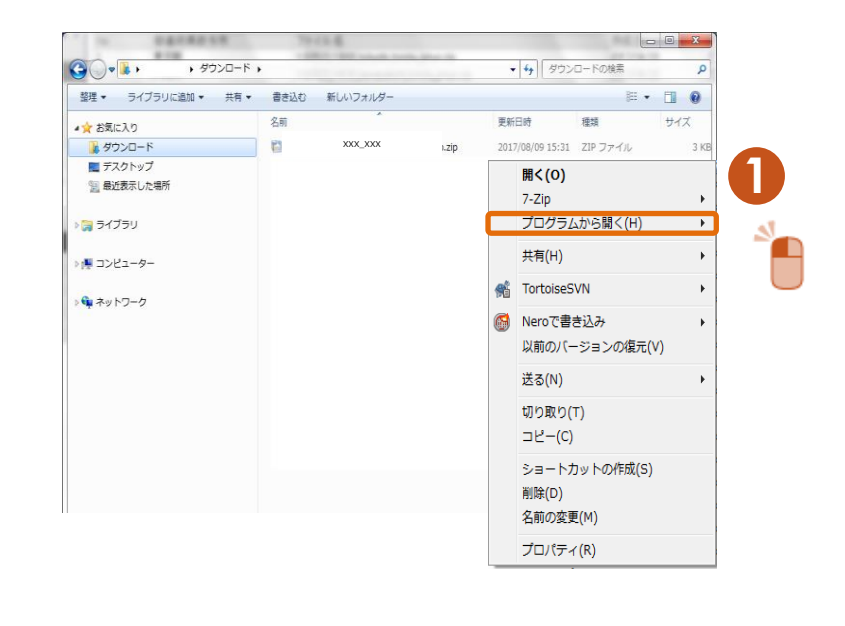

**報 告**

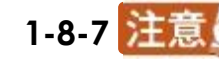

# 行政報告用データを開く

解凍後のファイルは、Microsoft Excelで開くことができるXMLドキュメント形式です。 Excel2003以降をご使用ください) ファイルをダブルクリックしてもMicrosoft Excelで開くことができない場合があります。 この場合は、以下の例を参考に、Microsoft Excelを起動後にExcelの **「ファイル」** メニューよりXML形式の ファイルを開いてください。 <XML形式のファイルの開き方(例)> ①Microsoft Excelを起動する。 ②Microsoft Excelのメニュー **「ファイル」** より **「開く」** を選択。 ③ **「ファイルの種類」 「すべてのファイル」 「XMLファイル」 ❶** )を選択。 **④開きたいXMLファイルを選択(2)。** ⑤ **「開く」 ❸** )ボタンを押す  $\mathbb{Z}$   $\mathbb{Z}$   $\mathbb{Z}$   $\rightarrow$   $\mathbb{N}$   $\rightarrow$   $\mathbb{Z}$ **Book1** - M  $\Box$ 

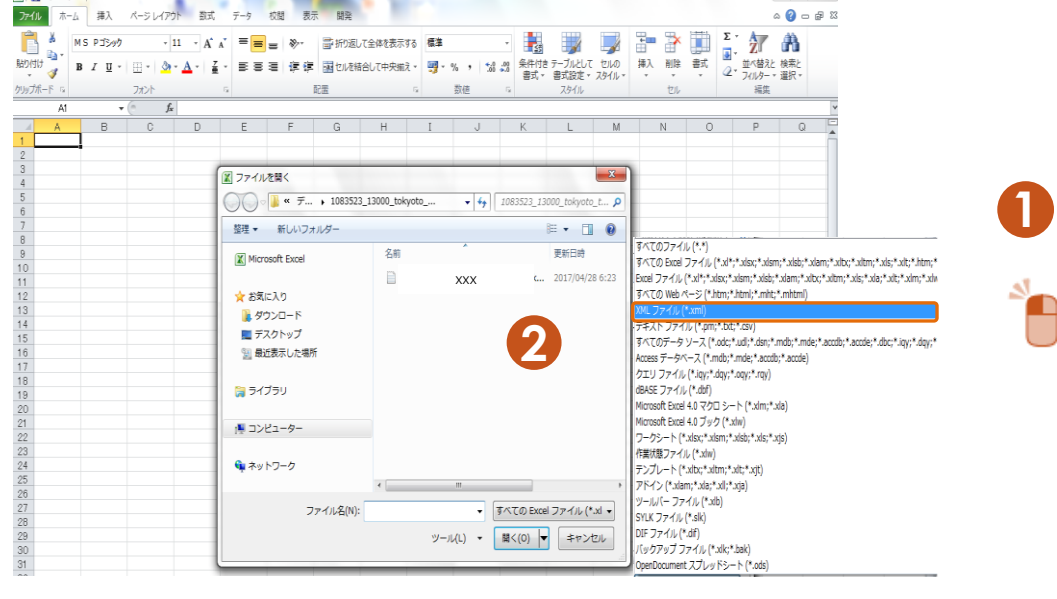

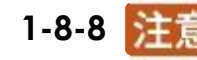